## **How to use MR sequence view**

## بررسی اجمالی

هشاهده و تفسیر تصاویر MRI در PACS به دلیل داشتن Pulse Sequence های متفاوت که در یک سری ٍ وجود دارد همیشه کاربر را با چالش هایی مواجه می سازد.

تصاویر زیرمجموعه در یک سری با یک Pulse Sequence واحد ًنمایش داده می شود. بعنوان مثال  $B=500$ ،  $B=50$  ، کَه خَود شامل سکانس $\mu$ های دیگری مانند  $B=500$ ،  $B=500$  iffusion Weighted Image  $D$ WI)  $ADC$  و ADC هی باشد. ADC

همچنین در Dynamic MRI به طور مثال برای Breast ممکن است یک سری که حاوی ۶۰۰ تصویر می-باشد، شامل ۶ فاز داینامیک باشد. مشاهده و مرور تصاویر داینامیک در این آزمون در Conventional PACS ّا دشَار خَاّذ تَد. هثالی دیگر کِ هی تَاى رکر ًوَد MRI Knee Echo Dual است کِ در اینجا، یک سری از سریهای تصویر برداری شده خود شامل ۲ سکانس PDWI و T2WI می باشد .

تر اساس ایي ٍیژگی تصاٍیر MRI ، کارتراى در ٌّگام هقایسِ ٍ تشخیص تصاٍیر در Conventional PACS ها همواره با مشکلاتی مواجه می شوند.

INFINITT PACS راهکار مناسب را برای حل این مشکل با معرفی MR Sequence View فراهم ًوَدُ است تا تا ایجاد Series Virtual اهکاى ارزیاتی تْتر را ترای کارتراى در تررسی تصاٍیر دایٌاهیک، تصاٍیر تاخیری (Delayed MR Imaging) و … فراهم آورد.

**ایي کار** تا ایجاد یک هجوَعِ Series Virtual ، در سری حاٍی Sequence Pulse اًجام هیگردد.

## روش کار

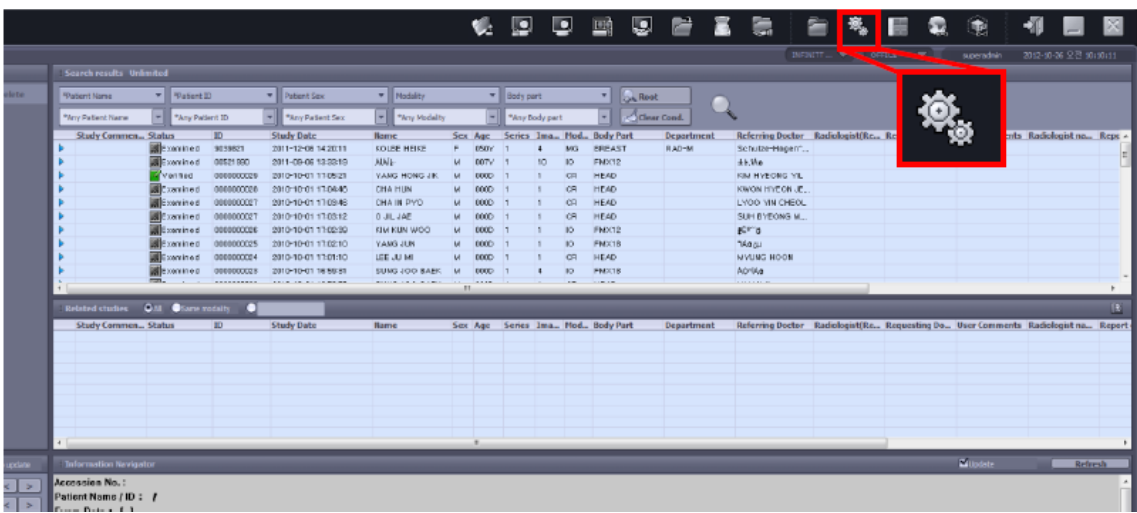

-1 در صفحِ Worklistتر رٍی Setting کلیک ًواییذ.

**-2 سپس اس پٌجزُ باسشذُ بز رٍی** Layout Default کلیک ًوَدُ ٍ هَدالیتی MR را اًتخاب ًواییذ.

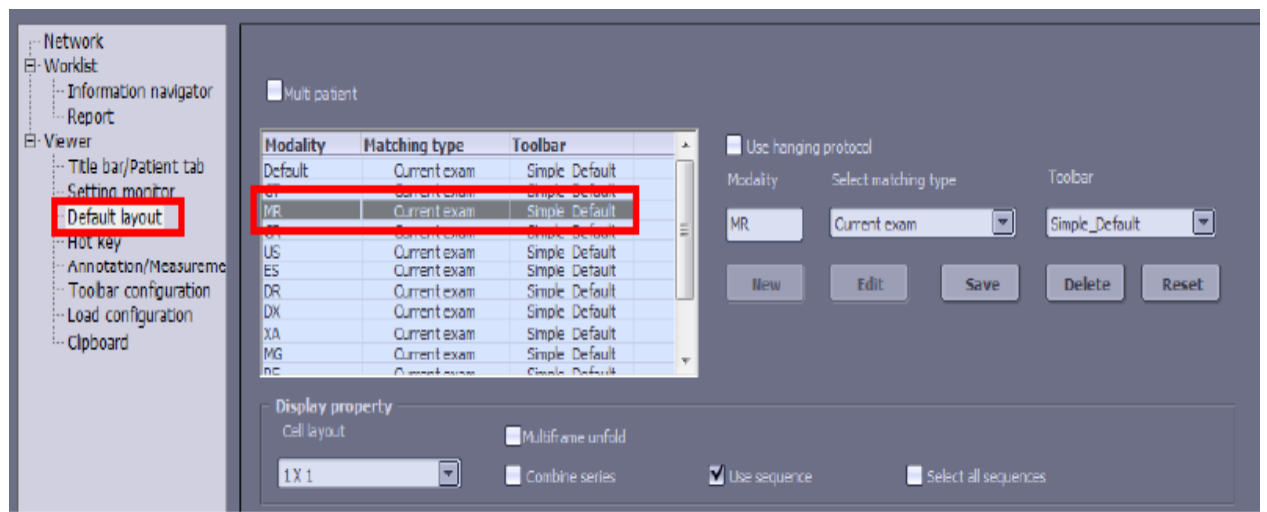

**-3 بز رٍی Edit کلیک ًوَدُ ٍ گشیٌِ Sequence Use را تیک دار ًواییذ ٍ سپس OK ًواییذ.**

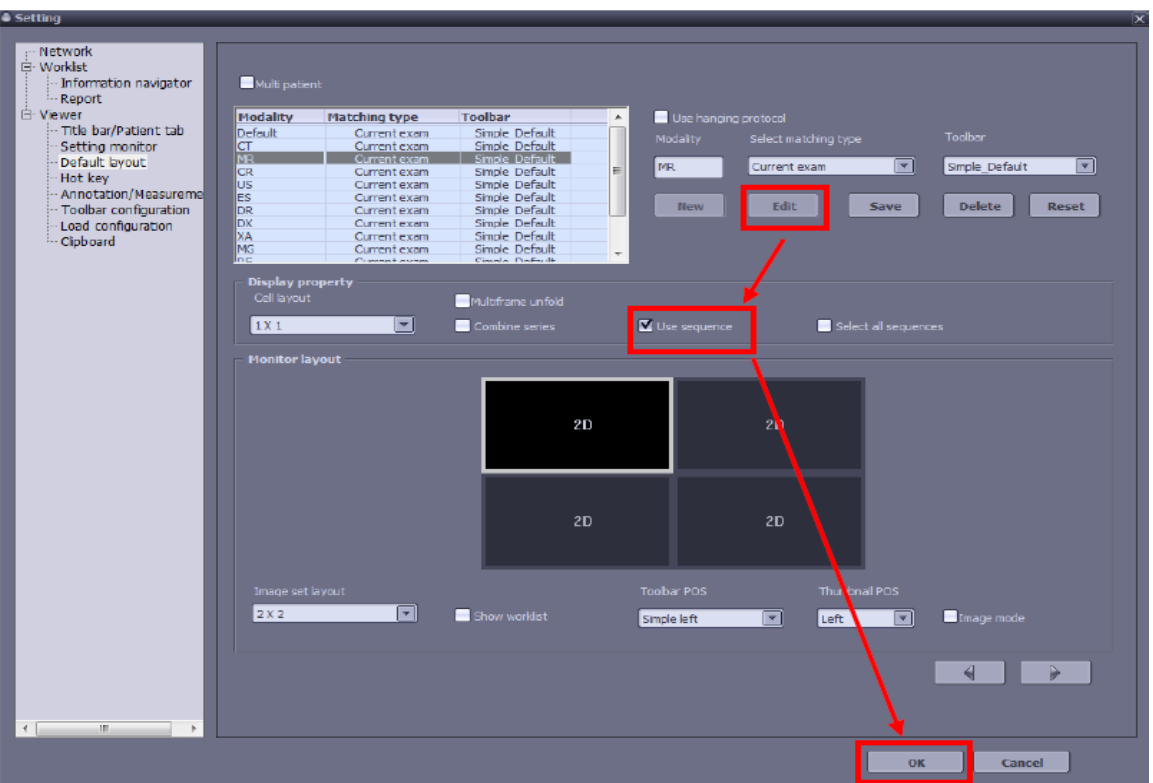

## **Difiusion Weighted Imageing (DWI)**

۴- حال Study را که دارای سکانس دیفیوژن باشد، جستجو و سپس وارد محیطViewing می-

شويم.

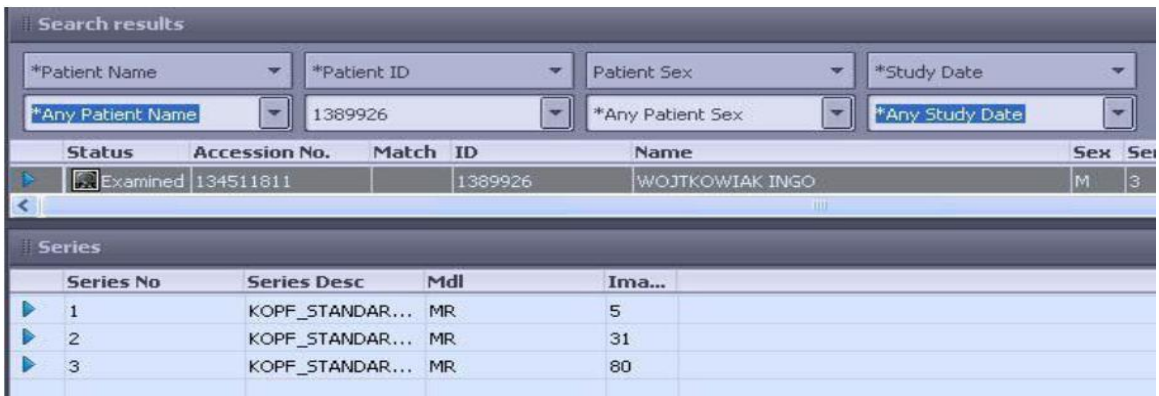

**-5 در شکل سیز، سزی شوارُ 3 حاٍی 88 تصَیز هیباشذ کِ با چٌذیي Sequence Pulse گزفتِ**  شده است. در گوشه پایین و سمت راست [thumbnai آن، یک عدد virtual (شماره ۴) **ًوایش دادُ هی شَد کِ ًشاى دٌّذُ تعذاد سکاًس ّای سیز هجوَعِ (sequence Pulse4 ) در ایي سزی هیباشذ.**

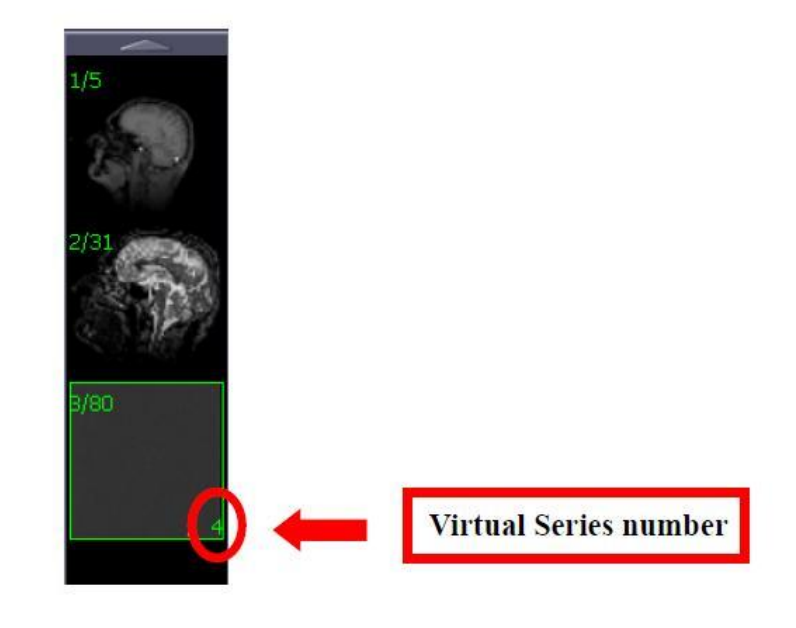

**-6 سزی را کِ دارای عذد virtual است )درایٌجا سزی شوارُ 3( را اًتخاب ًوَدُ ٍ Layout را 2x2 قزار دّیذ. در ّز سلَل هاتزیس تصَیز ٍ رٍی ّز تصَیز، اعذاد هزبَط بِ Pulse sequence ّای هختلف ًشاى دادُ هیشَد. ) A ًشاى دٌّذُ توام اسالیس ّا هی باشذ(**

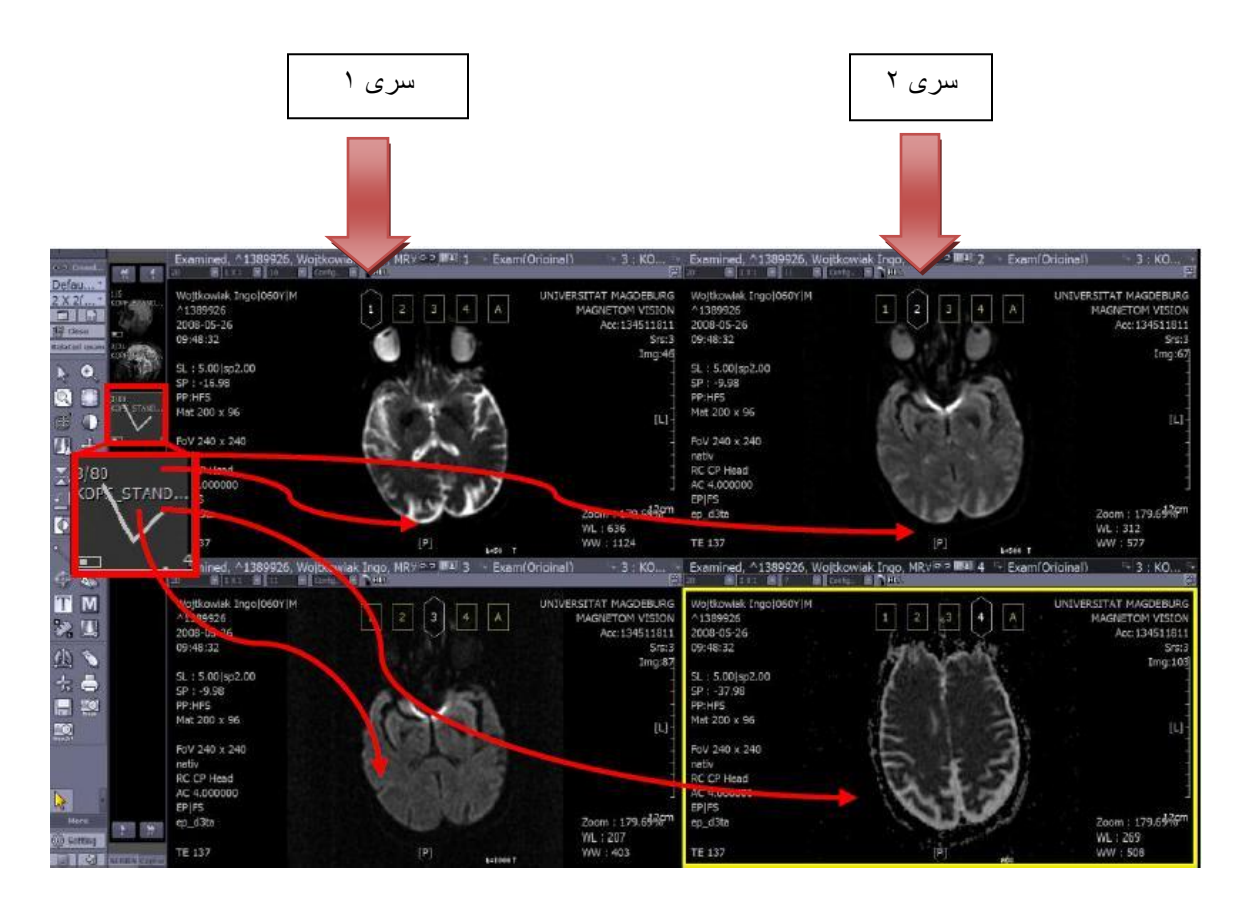

**-7 بز رٍی اعذاد سزیْا در سلَلّای هاتزیس تصَیز کلیک ٍ سپس crosslink را اًتخاب ًواییذ. در ایٌحالت سکاًسّای دیفیَصى بزاحتی ٍ بصَرت هقایسِای در کٌار ّن دیذُ هیشًَذ ٍ اهکاى هقایسِ درتغییزات بافتی را در value-B ّای هختلف بزای کاربز اهکاىپذیز هیساسد.** 

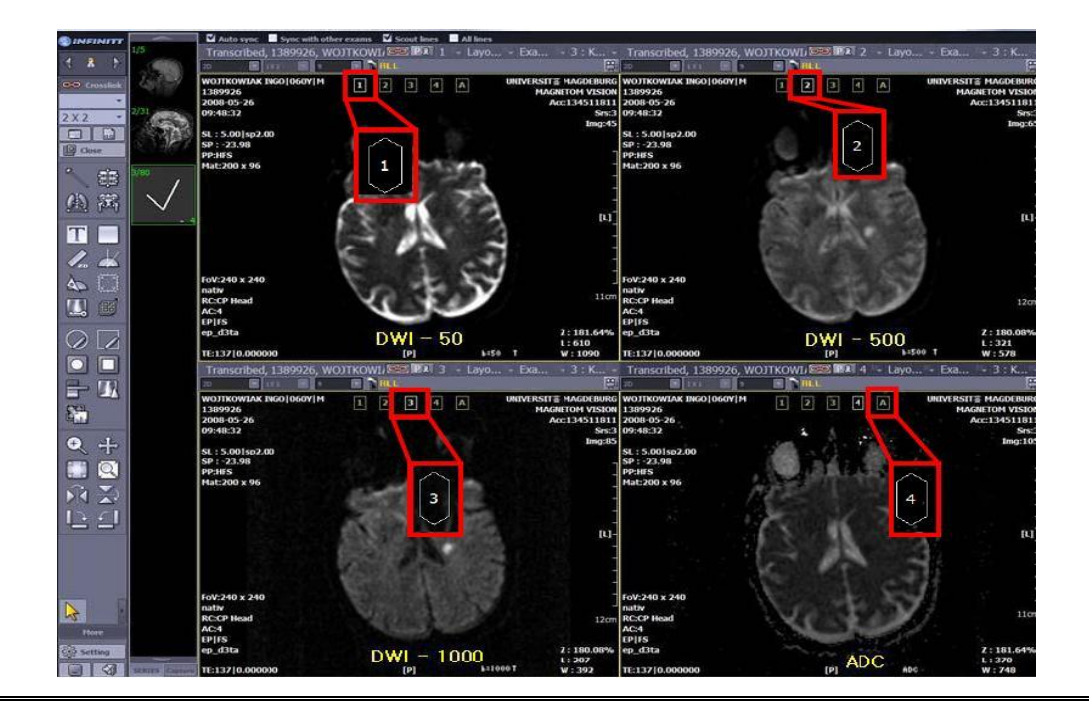